# **Modifier une région de tableau de bord**

Publié: 2023-09-19

Les régions du tableau de bord, qui contiennent des graphiques et des widgets, sont hautement personnalisables. Lorsque vous travaillez avec des tableaux de bord, vous pouvez être amené à modifier ou à copier fréquemment une région. Vous ne pouvez supprimer, redimensionner ou réorganiser une région qu'en modifiant la présentation du tableau de bord.

Pour modifier les propriétés de base d'une région dans un tableau de bord, procédez comme suit :

- 1. Connectez-vous au système ExtraHop via https://<extrahop-hostname-or-IP-address>.
- 2. En haut de la page, cliquez sur **Tableaux de bord**.
- 3. Dans le dock des tableaux de bord, sélectionnez un tableau de bord contenant la région que vous souhaitez modifier.
- 4. Cliquez sur l'en-tête de la région pour accéder aux options suivantes :

#### **Renommer une région**

Ajouter un nom personnalisé à la région.

#### **Modifier les sources**

Remplacez rapidement les sources de données de chaque graphique d'une région par une source différente après avoir [copié un graphique](https://docs.extrahop.com/fr/9.4/copy-chart)  $\mathbb{Z}$ , une région ou des [tableaux de bord](https://docs.extrahop.com/fr/9.4/copy-dashboard)  $\mathbb{Z}$ .

## **Copier une région**

Passez la souris sur **Copier vers**... et effectuez l'une des sélections suivantes :

• Sélectionnez le nom d'un tableau de bord existant dans la liste.

Consdi<sub>a</sub>

page du tableau de bord s'ouvre et affiche l'emplacement de la région copiée

**Conseil:** liste des tableaux de bord est ordonnée des tableaux de bord les plus récemment créés (en bas) aux tableaux de bord les plus anciens (en haut)

• Sélectionnez **Créer un tableau de bord**. Dans la fenêtre Propriétés du tableau de bord, saisissez un nom pour le nouveau tableau de bord.

## **Modifier l'intervalle de temps de la région**

[Appliquez un intervalle de temps](#page-0-0) à l'ensemble de la région en activant le sélecteur de temps de la région.

#### **Plein écran**

.

Développez le contenu de la région dans un affichage plein écran.

**Prochaines étapes**

- [Modifier la présentation d'un tableau de bord](https://docs.extrahop.com/fr/9.4/edit-dashboard-layout)
- [Modifier un graphique à l'aide de l'explorateur de métriques](https://docs.extrahop.com/fr/9.4/metric-explorer)

# <span id="page-0-0"></span>**Modifier l'intervalle de temps pour une région du tableau de bord**

Dans un tableau de bord, vous pouvez appliquer un intervalle de temps à l'ensemble du tableau de bord à l'aide du sélecteur de temps global, ou appliquer un intervalle de temps différent par région à l'aide du sélecteur de temps régional.

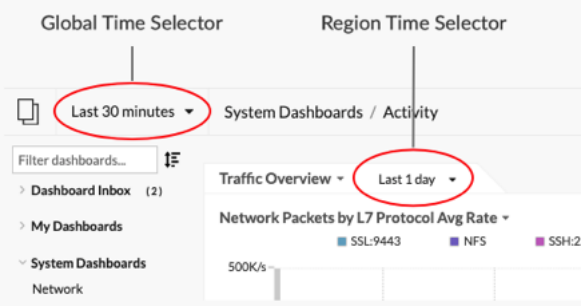

- 1. Connectez-vous au système ExtraHop via https://<extrahop-hostname-or-IP-address>.
- 2. En haut de la page, cliquez sur **Tableaux de bord**.
- 3. Sélectionnez un tableau de bord.
- 4. Cliquez sur l'en-tête de la région, puis sélectionnez **Utiliser le sélecteur de temps régional**.
- 5. Cliquez sur **Dernières 30 minutes** et effectuez l'une des étapes suivantes :
	- Dans l'onglet Intervalle de temps, sélectionnez l'une des options suivantes :
		- Sélectionnez un autre intervalle de temps (tel que les **30 dernières minutes**, les **6 dernières heures**, le **dernier jour** ou la **dernière semaine**).
		- Spécifiez une unité de temps personnalisée.
		- Sélectionnez un intervalle de temps personnalisé. Cliquez sur un jour pour spécifier la date de début de l'intervalle. Un seul clic suffit pour spécifier un seul jour. Cliquez sur un autre jour pour spécifier la date de fin de l'intervalle.
		- [Comparez les deltas métriques](https://docs.extrahop.com/fr/9.4/compare-metric-deltas)  $\Xi$  de deux intervalles de temps différents.
	- Dans l'onglet Historique, sélectionnez jusqu'à cinq intervalles de temps récents sélectionnés lors d'une session de connexion précédente.
- 6. Cliquez sur **Enregistrer** pour fermer le sélecteur de région. Le nouvel intervalle de temps est appliqué à tous les graphiques et widgets de la région.
- 7. Pour supprimer l'intervalle de temps de la région, cliquez sur l'en-tête de la région et sélectionnez **Utiliser le sélecteur de temps global**.

Lorsque l'intervalle de temps disparaît de l'en-tête de la région, l'intervalle de temps global est appliqué à la région.